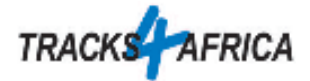

# **Kurzanleitung Garmin Drive mit Tracks4Africa**

Diese Kurzanleitung soll dir die Bedienung von Tracks4Africa auf deinem Garmin Drive erläutern. Die Screenshots und Erläuterungen beziehen sich auf die Garmin Drive 50 Serie, sind aber vom Konzept her auch auf andere Geräte übertragbar.

#### Montage

Befestige den Gerätehalter mit dem Saugnapf so an deiner Fahrzeugscheibe, dass das Gerät gut sichtbar ist und dass es mittels des beigelegten 12 Volt Kabels mit Strom versorgen wird.

#### Ein- und Ausschalten

Auf der Rückseite des Geräts befindet sich ein Knopf, über welchen du das Gerät ein- und ausschaltest. Einfacher ist es, wenn du das Gerät über das Ladekabel mit Strom versorgst. Sobald der Strom vorhanden ist (z.B. beim Starten des Fahrzeugs), startet das Drive selbstständig. Wird der Strom unterbrochen, wirst du informiert, dass das Gerät sich innerhalb von 15 Sekunden ausschaltet. Wenn du das Gerät weiterhin nutzen möchtest, kannst du das über den Touchscreen entsprechend wählen.

### Kartenmodus

Am gebräuchlichsten ist der Kartenmodus, entweder in 2D oder 3D Ansicht. Bei den Straßenverhältnissen im südlichen Afrika hat sich die 2D-Ansicht besser bewährt.

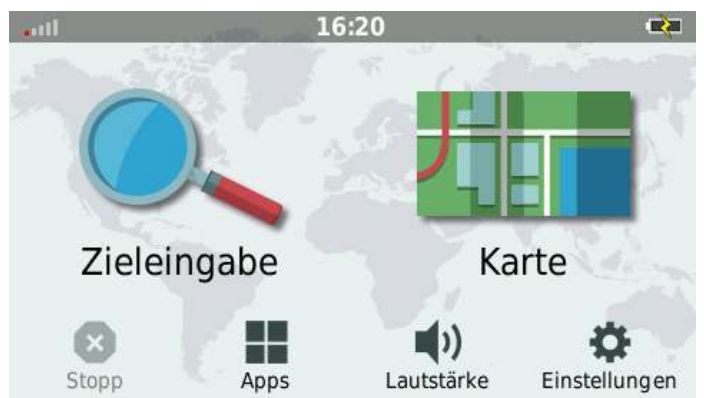

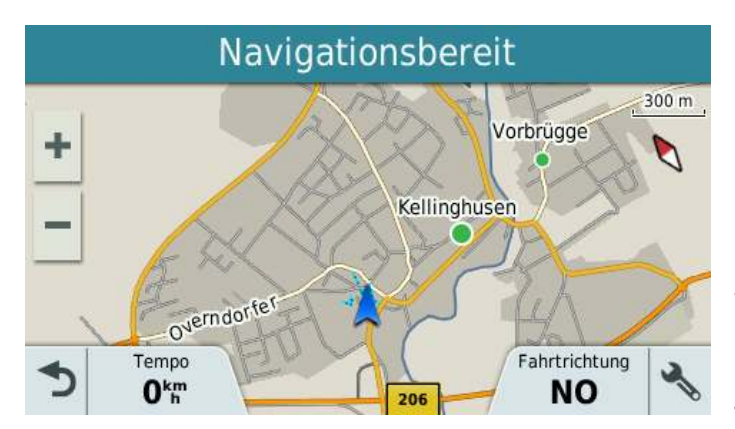

Der Hauptbildschirm nach dem Start des Garmin Drive.

Die Balken oben Links bezeichnen die Qualität des GPS-Empfangs. Sind die Balken rot, empfängt das Drive keine GPS-Signale. Meist ist das nach einigen Minuten wieder OK.

Der 2D Kartenmodus mit Geschwindigkeitsanzeige und Fahrtrichtung. Der Pfeil symbolisiert deine Position und Richtung.

Das Verhalten der Karte (in Fahrtrichtung oder nach Norden) sowie das Fahrzeug-Symbol kann unter Einstellungen, Karte/Fahrzeug bzw. Navigation verändert werden.

Mittels den + und - Symbolen kann die Zoomstufe gewählt werden.

Wenn du auf den **Pfeil Zurück** drückst (unten links), kommst du zurück zum Hauptbildschirm (siehe Oben).

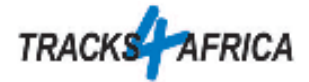

## Geschwindigkeit

Wenn du stattdessen auf die Geschwindigkeit drückst, erscheint folgender Inhalt:

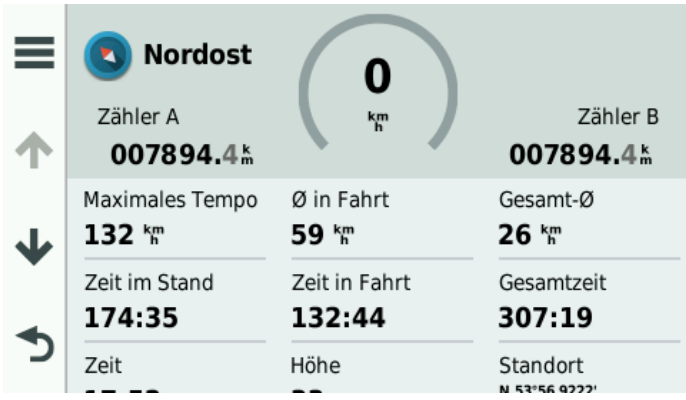

Dies ist ein Informations-Bildschirm welcher dich über die aktuelle Geschwindigkeit, die noch zu fahrende Distanz zum Ziel sowie ein paar zusätzlichen Informationen informiert.

Mit dem **Pfeil Zurück** kommst du zurück zum Kartenmodus.

# Zieleingabe

Vom Hauptbildschirm aus hast du die Möglichkeit der Zieleingabe.

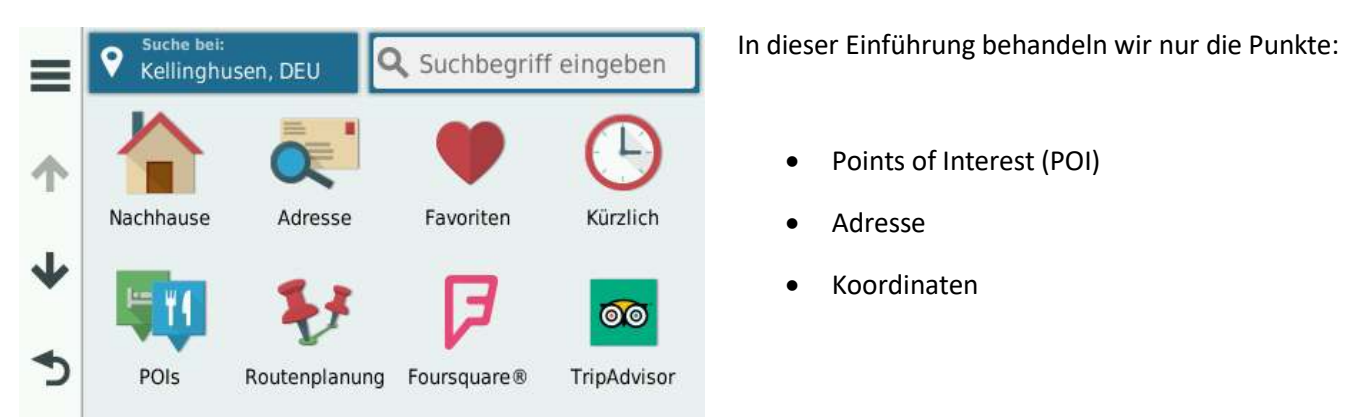

Am besten hat sich die Suche per Points of Interest (POI) zusammen mit Tracks4Africa bewährt.

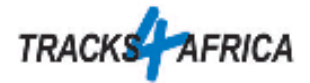

# Suche nach Points of Interest (POI)

## **Verwende wenn möglich die Suche nach POI und nicht nach Ort, Straße!**

Die häufigste Art der Suche ist vermutlich nach POI. Dazu wählst du das entsprechende Symbol aus. Du erhältst folgendes Bild:

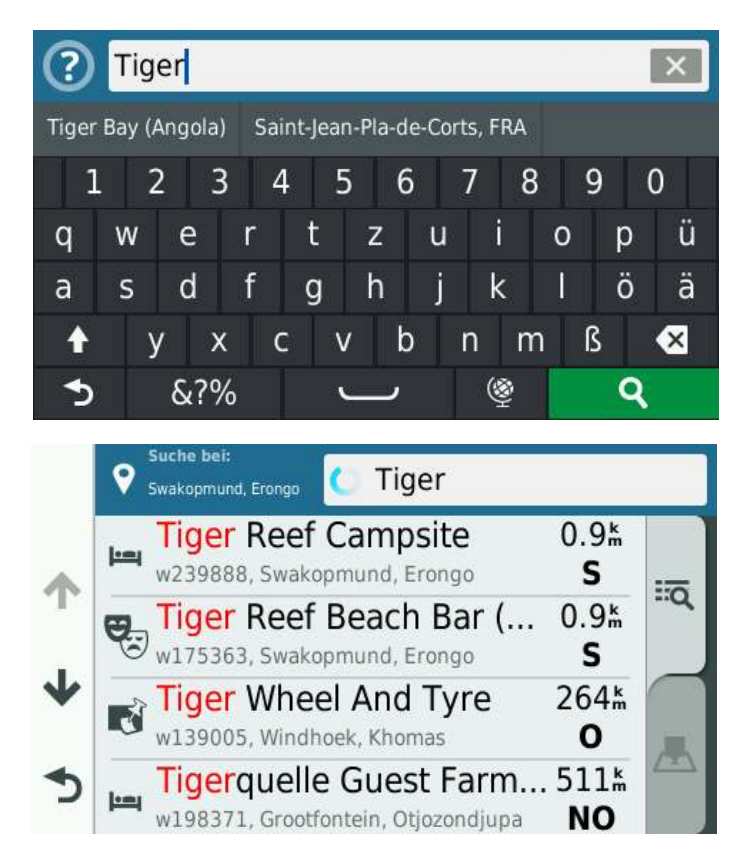

Per Bildschirmtastatur kannst du einige Buchstaben aus dem gesuchten Begriff eingeben. Es braucht nicht der Wortanfang zu sein. Ein Tippen auf die Lupe (Grün hinterlegt) zeigt eine Liste mit allen gefundenen POIs.

In dieser Liste siehst du die Bezeichnungen des POI sowie die Distanz in Luftlinie und die Richtung.

Mit den Pfeilen gegen oben und unten kannst du in der Liste blättern und somit weitere POIs sehen.

Mit der Auswahl des gewünschten POI wechselst du zu folgender Anzeige:

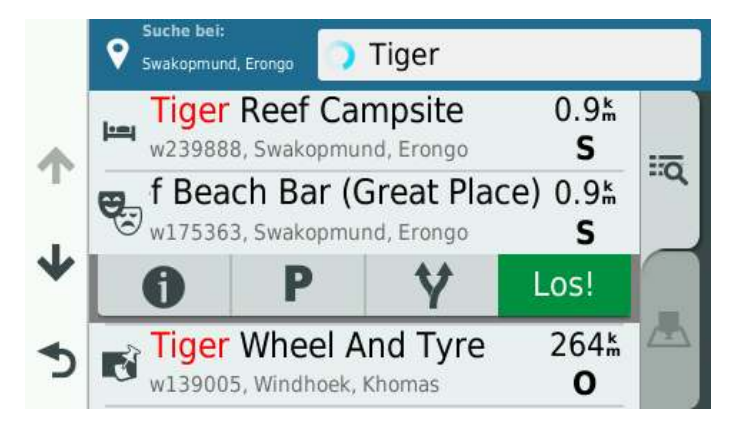

Mit der **Informations Taste** siehst du weitere Angaben (Telefonnummer, E-Mail-Adresse, Webseite) zu dem POI.

Nach dem Tippen auf **Los!** wird dich das Drive zu dem gewählten Punkt hinführen.

#### Es geht **Los!**

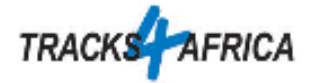

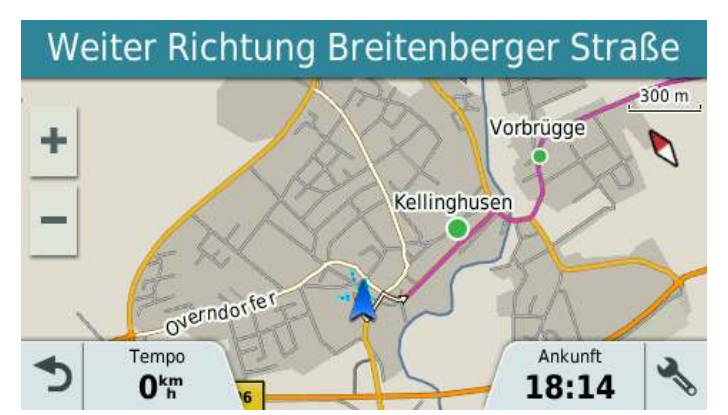

Von nun an hast du eine Pink farbige Linie auf der Karte, welche dich zu deinem Ziel führt. Gleichzeitig steht im oberen Blauen Bereich wohin du fahren solltest oder welches die nächste Abzweigung ist.

Im Bereich unten rechts wird nun anstelle der Fahrtrichtung die erwartete Ankunftszeit angezeigt. Diese kann sich während der Fahrt verändern. Zum Beispiel wegen schnellerer Fahrt oder wegen Pausen.

Wenn du den oberen blauen Bereich anwählst, erscheint folgende Liste:

![](_page_3_Figure_5.jpeg)

Hier wird der komplette Weg mit Distanzangaben in Listenform dargestellt und. Außerdem sind die Distanz und die erwartete Reisezeit hier angegeben.

![](_page_4_Picture_0.jpeg)

### Suche nach Ortschaften

![](_page_4_Figure_2.jpeg)

Ähnlich wie die Suche nach POI funktioniert auch die Suche nach Adressen. Der wesentliche Unterschied liegt darin, dass du erst das Land und die Region Festlegen musst.

Windhoek liegt z.B. in Central Namibia, Swakopmund im Erongo

Die Region, in der du dich zurzeit befindest, wird jeweils vorgegeben.

Wähle anschließend den Ort und die Straße z.B. Windhoek, Cotzee Strasse.

![](_page_4_Picture_7.jpeg)

Auch hier wird dich **Los!** wieder zu deinem Ziel leiten.

![](_page_5_Picture_0.jpeg)

## Suche nach Koordinaten

![](_page_5_Figure_2.jpeg)

Bei der Suche nach Koordinaten wähle erst die Zieleingabe und nutze anschließend den Pfeil nach unten, um auf die zweite Seite zu kommen. Hier wähle Koordinaten. Sollte die Option Koordinaten nicht vorhanden sein, musst du zuerst auf Kurzbefehl hinzufügen und dort auf Koordinaten drücken.

![](_page_5_Figure_4.jpeg)

Fall du mit Koordinaten arbeitest, entnimmst du diese wahrscheinlich einer Karte oder erhältst diese Koordinaten von Bekannten. Stelle dabei sicher, dass das Format, welches du erhalten hast, gleich aufgebaut ist, wie dasjenige das vom Drive verwendet wird.

Im Drive kannst du das Koordinaten-Format selbst wählen (Schraubenschlüssel oben Links).

![](_page_5_Figure_7.jpeg)

# Suche auf der Karte

Meistens passiert es eher aus Versehen. Du drückest in der Kartendarstellung irgendwo auf den Touchscreen. Die Karte sieht nun etwas anders aus.

Statt den üblichen Angaben wie Geschwindigkeit oder wo du abbiegen sollst, hast du nun eine kleine Flagge. Diese lässt sich mit einem weiteren drücken auf den Screen verschieben.

Durch **Los!** wird dich das Drive auch an diesen Ort führen. Sollte es wirklich aus Versehen passiert sein, kommst du mit dem **Pfeil Zurück** wieder auf die normale Kartendarstellung.

![](_page_6_Picture_0.jpeg)

## Nutzung des Drive ohne Ton

![](_page_6_Picture_2.jpeg)

Falls du die nette Dame aus dem Drive nicht so magst, gibt es die Möglichkeit die Lautstärke einzustellen oder den Ton komplett auszuschalten.

Dazu wird auf dem Startbildschirm auf Lautstärke gedrückt und die entsprechenden Einstellungen vorgenommen.

![](_page_6_Figure_5.jpeg)

### Bestimmung des Standorts

Es kann aus vielen Gründen hilfreich sein den aktuellen Standort zu bestimmen oder zu sichern. Dazu wähle vom Startbildschirm Apps, Parkposition.

Falls nötig kannst du hier auch gleich erfahren, wo der nächste Parkplatz liegt.

![](_page_7_Picture_0.jpeg)

![](_page_7_Picture_1.jpeg)

# Verwendung von Routen auf dem Garmin Drive

![](_page_7_Picture_3.jpeg)

Neue Route

Ges. Rou. (12)

![](_page_8_Picture_0.jpeg)

![](_page_8_Figure_1.jpeg)

![](_page_8_Picture_2.jpeg)

![](_page_9_Picture_0.jpeg)

### Garmin Drive 52

Die folgenden Screenshots zeigen die Suche nach POIs bei einem Garmin Drive der 52 Generation.

![](_page_9_Picture_3.jpeg)

![](_page_9_Picture_4.jpeg)

![](_page_10_Picture_0.jpeg)

![](_page_10_Picture_1.jpeg)

![](_page_10_Picture_2.jpeg)

![](_page_10_Picture_3.jpeg)

![](_page_11_Picture_0.jpeg)

![](_page_11_Figure_1.jpeg)

![](_page_11_Figure_2.jpeg)

![](_page_12_Picture_0.jpeg)

### Beispiel: Suche nach Restaurants

Möchtest du z.B. alle Restaurants in der Nähe von Windhoek sehen, gib unter "Suchen bei" Windhoek ein und wähle unter Kategorien Restaurants

![](_page_12_Picture_3.jpeg)

![](_page_13_Picture_0.jpeg)

## Informationen auf der Karte

Du kannst die Informationen, die auf der Karte angegeben werden individuell anpassen.

![](_page_13_Figure_3.jpeg)

![](_page_13_Figure_4.jpeg)

![](_page_13_Figure_5.jpeg)